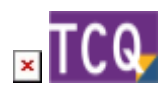

#### **FAQs - Preguntas frecuentes**

# **Cómo generar el pliego de condiciones de una obra**

Para hacerlo, siga estos pasos:

- 1. Abra el banco de precios de la obra.
- 2. Despliegue el menú **Informes** y haga clic en la opción **Pliego de condiciones técnicas**.
- 3. Haga clic en el botón **Previsualizar**.
- 4. El programa recopilará los pliegos individuales de todas las familias del banco para generar un documento unificado. Dependiendo del tamaño del banco este proceso puede tardar un tiempo.
- 5. Aparecerá una ventana con el pliego de condiciones. Desde esta ventana puede:
	- Imprimir directamente el documento: despliegue el menú **Fichero** y haga clic en la opción **Imprimir**.
	- Exportar el documento: despliegue el menú **Fichero** y haga clic en la opción **Guardar como RTF**.
	- $\circ$  Si antes de imprimir o exportar quiere añadir una tabla de contenido al documento: despliegue el menú **Insertar** y haga clic en la opción **Tabla de contenido**.

## **Algunas consideraciones**

- Al copiar elementos simples y partidas de obra desde un banco de precios hacia una obra de TCQ, si estos elementos y partidas tienen asociado un pliego de condiciones, éste se copia automáticamente.
- En los bancos de precios desarrollados por el ITeC, los pliegos de condiciones siempre están en las familias de los elementos, nunca directamente en los elementos simples o en las partidas de obra. (Aunque TCQ también admite esta posibilidad.)
- Cuando una familia tiene asociado un pliego de condiciones, el programa lo indica añadiendo «(P)» al final de su descripción.
- Cuando un banco de precios de una obra tiene alguna familia con un pliego de condiciones, aunque sólo sea una, el programa lo indica haciendo aparecer «(CT)» en la barra de estado, en la esquina inferior derecha.
- De forma pretederminada el pliego se genera a partir de todos los elementos del banco de precios, independientemente de que estos se usen o no en el presupuesto. Para generar el pliego sólo de los elementos que se usan en el presupuesto, primero es necesario [borrar](http://wiki.itec.cat/doku.php?id=faqs-preguntas-frecuentes:borrar-elementos-partidas-banco-precios-que-no-estan-usando-presupuesto) [elementos y partidas del banco de precios que no se están usando en el presupuesto](http://wiki.itec.cat/doku.php?id=faqs-preguntas-frecuentes:borrar-elementos-partidas-banco-precios-que-no-estan-usando-presupuesto).

Last update:<br>2022/02/15 faqs-preguntas-frecuentes:como-generar-pliego-condiciones-obra http://wiki.itec.cat/doku.php?id=faqs-preguntas-frecuentes:como-generar-pliego-condiciones-obra&rev=1644941086 16:04

### **Relacionado**

- [Borrar elementos y partidas del banco de precios que no se están usando en el presupuesto](http://wiki.itec.cat/doku.php?id=faqs-preguntas-frecuentes:borrar-elementos-partidas-banco-precios-que-no-estan-usando-presupuesto)
- [Cómo añadir una tabla de contenido dinámica a un pliego de condiciones generado desde TCQ](https://itec.es/soporte/faqs/como-anadir-tabla-contenido-dinamica-pliego-condiciones-generado-tcq/)

### **Otras preguntas frecuentes**

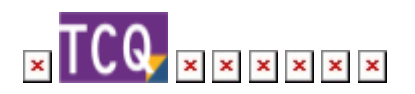

From: <http://wiki.itec.cat/>- **Wiki**

Permanent link: **<http://wiki.itec.cat/doku.php?id=faqs-preguntas-frecuentes:como-generar-pliego-condiciones-obra&rev=1644941086>**

Last update: **2022/02/15 16:04**

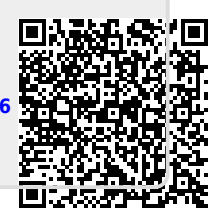